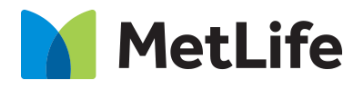

# **How-to – Sorting Hat – Multi-functional Flow**

V1.0 - Global Marketing Technology-AEM

**Component Name: Multi-functional Flow**

**Author: Christopher Restino**

**Creation Date:** 10-07-2019

**Last Updated:** 10-10-2019

**Version:** [1.0]

# <span id="page-1-0"></span>**1 Document History**

The following important changes have been made to this document:

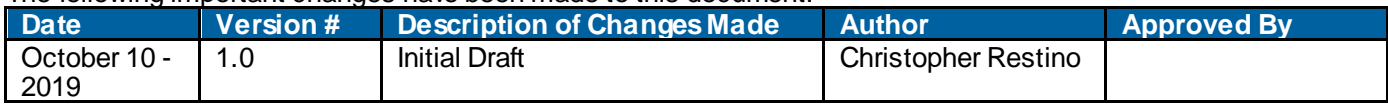

### **Table of Contents**

### **Contents**

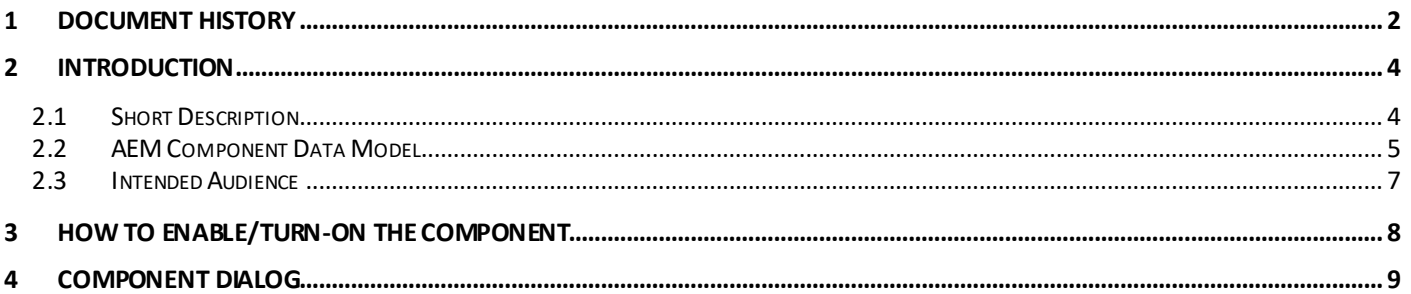

## <span id="page-3-0"></span>**2 Introduction**

This document provides "How to Instructions" for the component "Multi-functional Flow on the Anticipatory Pathing Tool (Sorting Hat)". This component is intended to be used in all Evolution pages, including:

- Home page
- Solution Category page
- Solution Detail page

## <span id="page-3-1"></span>*2.1 Short Description*

This is intended to path users to the correct destination, or complete certain tasks in line. This is a Drag and Drop component available in the AEM Side-kick. This component includes Tile screen and Detail screen and provides flexibility to skip one of the screens within the Multi-functional flow

### **Feature Overview**

#### **Sorting Hat Menu Item Config**

- Title  $-$  option to include a Title
- $lcon -$  option to include icon
- Second page Headline option to include Headline
- Configuration Type Author can choose either Title screen/Detail screen
- o Detail Screen Author can include PDF links and content on the Left and Right sections the screen can be used to display information on Forms along w ith links to Dow nload corresponding forms
- o Tile Screen Config Tile screen provides the Author flexibility to include CTA, or other Detail/Tile screens w ithin
	- Tile Title  $-$  Option to include Title
	- Configuration Type Provides Author the flexibility to include CTA links or another Tile screen or Detail screen depending on the need
	- Tile Screen Options Option to include CTA and Show More labels to expand/collapse

# <span id="page-4-0"></span>*2.2 AEM Component Data Model*

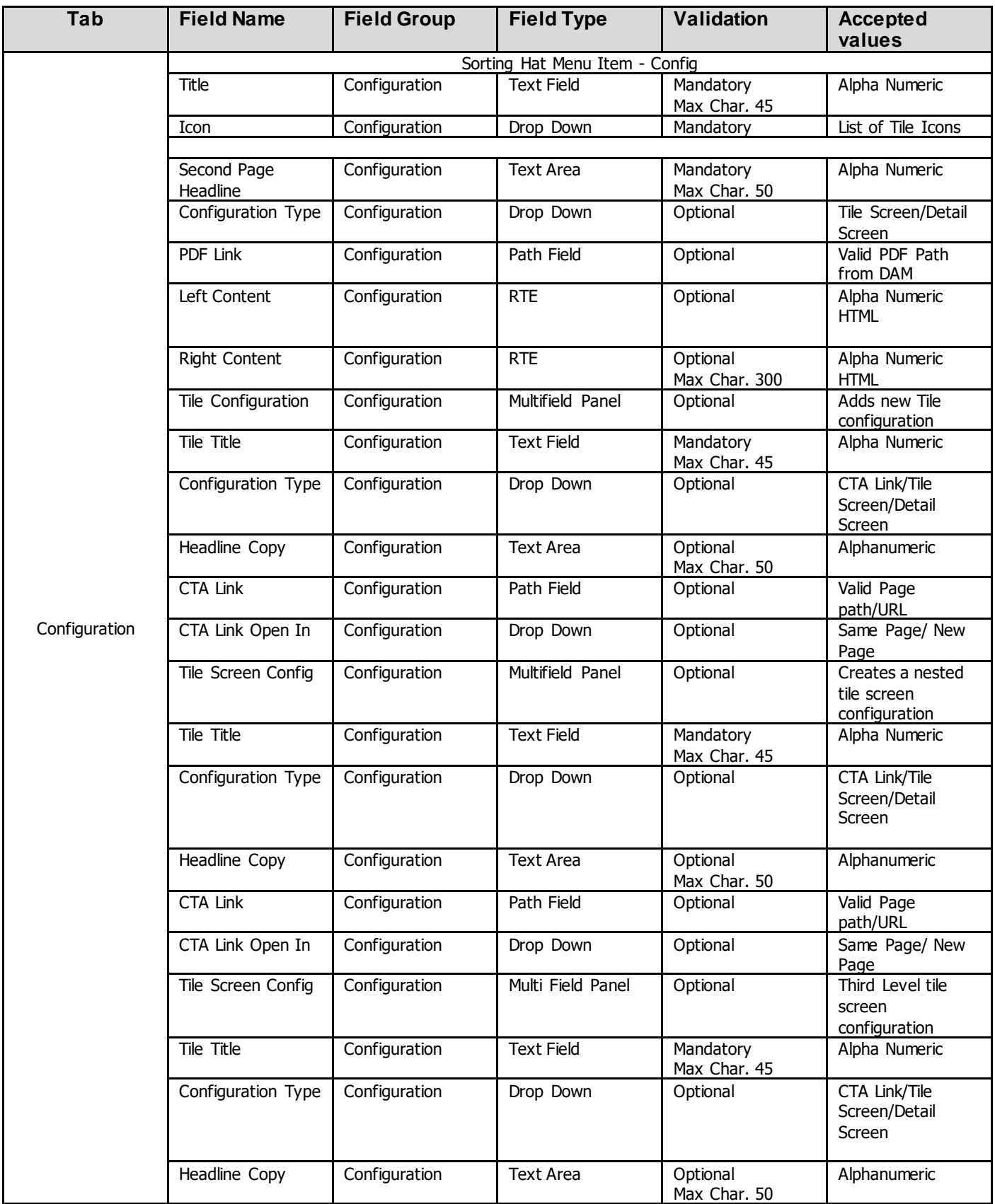

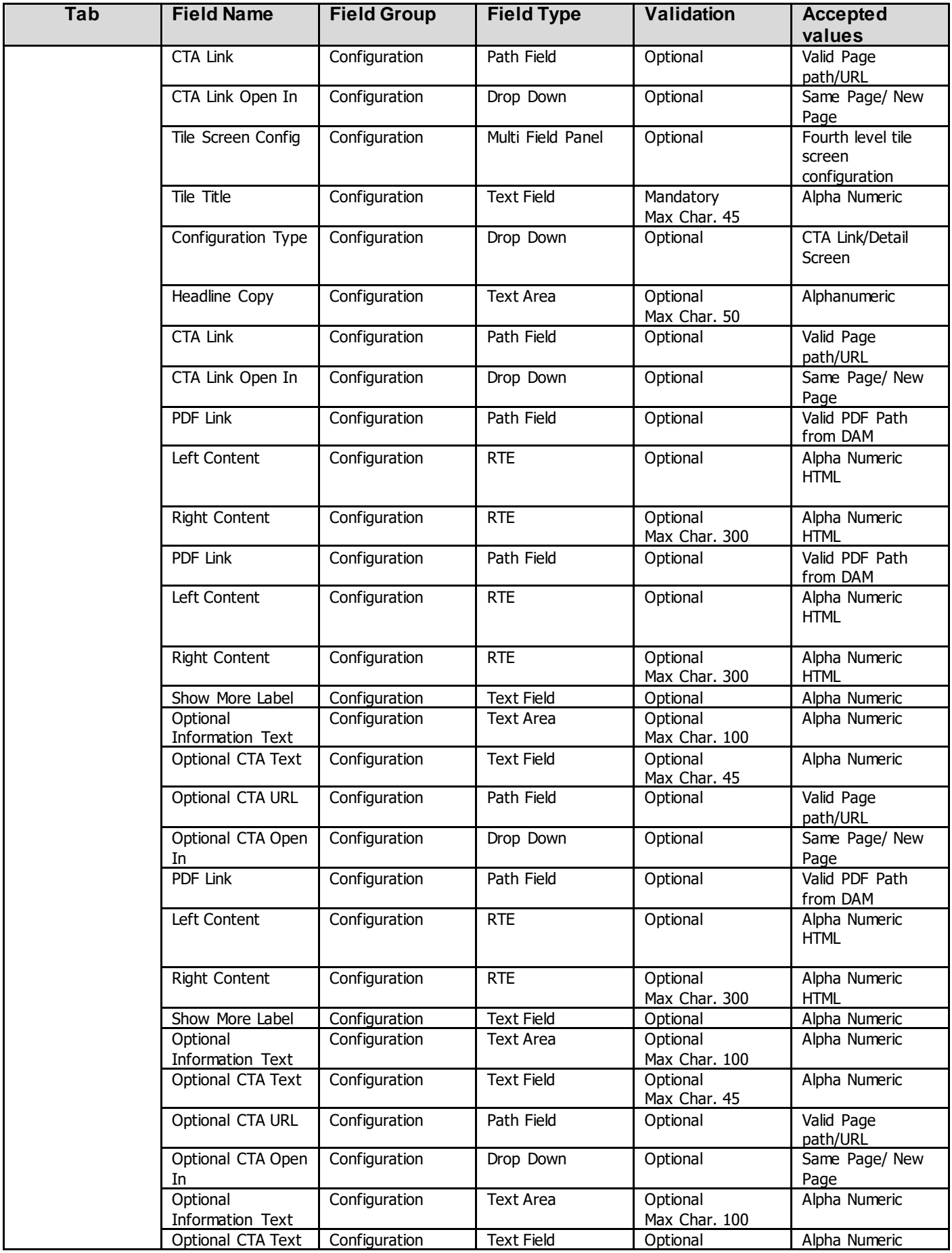

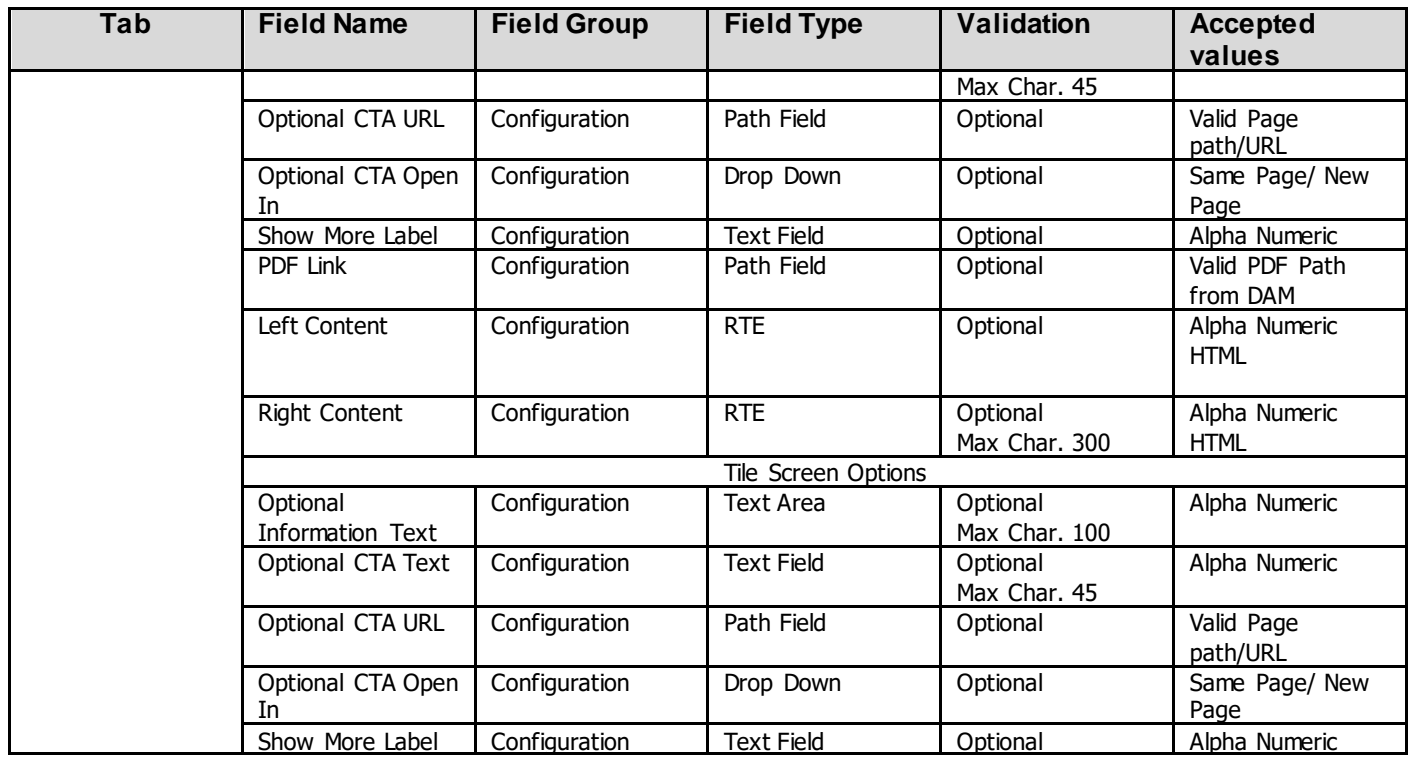

# <span id="page-6-0"></span>*2.3 Intended Audience*

The primary audience of this design is:

- Content Authors
- Agencies
- Marketers

# <span id="page-7-0"></span>**3 How to Enable/Turn-On the Component**

This component/feature is available in the sidekick and can be dragged onto only the parsys configured in the Sorting Hat container Component

- From Sidekick, select market specific sorting hat component group then "Sorting Hat Tool – Multi-functional Flow"

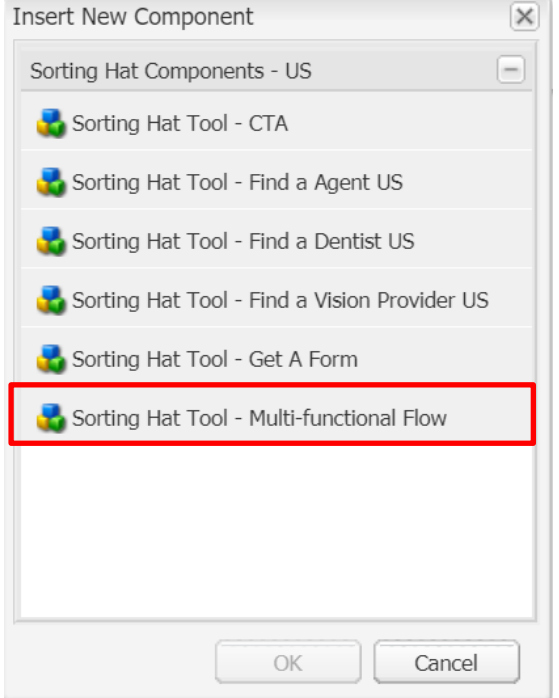

### <span id="page-8-0"></span>**4 Component Dialog**

Right click and press edit or double click the component to open the dialog.

#### **Configuration Tab**

This tab contains the overall component configurations

- Title  $-$  Text that show s up on the tile in the sorting hat container
- 2. Icon Icon that show s up on the tile in the sorting hat container
- 3. Second Page Headline Text on the left side of the sorting hat container changes to this w hen the second page overlay is show n
- 4. Configuration Type user can select either a Tile Screen configuration or a Detail Landing screen.
- 5. PDF Link if user selects Detail Screen this allow s user to select a PDF from the DAM.
- 6. Left Content if user selects Detail Screen this RTE content w ill show on the left portion of the screen in desktop, top in mobile
- 7. Right Content if user selects Detail Screen this RTE content w ill show on the right portion of the screen in Desktop bottom in mobile
- 8. Tile Configuration if user select Tile Screen this configuration w ill show allow ing user to add multiple tiles w ith their ow n configurations
	- a. Tile Title Text that displays on the tile
	- b. Configuration Type User can select either CTA, Tile Screen, or Detail Landing for the second level of configuration
	- c. Headline Copy Text on the left side of the sorting hat container changes to this w hen the third overlay screen changes.
	- d. CTA Link If user selects CTA from configuration type this is the URL that the tile w ill redirect to.
	- e. CTA Open In if user selects CTA from configuration type this is the target attribute of the link either open in a new page or the same page.
	- f. Tile Screen Config If user selects Tile Screen this configuration w ill show allow ing users to add multiple tiles w ith their ow n configuration
		- i. Tile Title Text that displays on the tile
		- ii. Configuration Type User can select either CTA, Tile Screen, or Detail Landing for the third level of configuration
		- iii. Headline Copy Text on the left side of the sorting hat container changes to this w hen the third overlay screen changes.
		- iv. CTA Link If user selects CTA from configuration type this is the URL that the tile w ill redirect to.
		- v. CTA Open In if user selects CTA from configuration type this is the target attribute of the link either open in a new page or the same page.
		- vi. Tile Screen Config If user selects Tile Screen this configuration w ill show allow ing users to add multiple tiles w ith their ow n configuration
			- 1. Tile Title Text that displays on the tile
			- 2. Configuration Type User can select either CTA, Tile Screen, or Detail Landing for the fourth level of configuration
			- 3. Headline Copy Text on the left side of the sorting hat container changes to this w hen the third overlay screen changes.
			- 4. CTA Link If user selects CTA from configuration type this is the URL that the tile will redirect to.
			- 5. CTA Open In if user selects CTA from configuration type this is the target attribute of the link either open in a new page or the same page.
			- 6. Tile Screen Config - If user selects Tile Screen this configuration w ill show allow ing users to add multiple tiles w ith their ow n configuration.
				- a. Tile Title Text that displays on the tile
				- b. Configuration Type User can select either CTA or Detail Landing for the last level of configuration
				- c. Headline Copy Text on the left side of the sorting hat container changes to this w hen the third overlay screen changes.
				- d. CTA Link If user selects CTA from configuration type this is the URL that the tile w ill redirect to.
				- e. CTA Open In if user selects CTA from configuration type this is the target attribute of the link either open in a new page or the same page.
				- f. PDF Link if user selects Detail Screen this allow s user to select a PDF from the DAM.
				- g. Left Content if user selects Detail Screen this RTE content w ill show on the left portion of the screen in desktop, top in mobile
				- h. Right Content if user selects Detail Screen this RTE content w ill show on the right portion of the screen in Desktop bottom in mobile
			- 7. PDF Link if user selects Detail Screen this allow s user to select a PDF from the DAM.
- 8. Left Content if user selects Detail Screen this RTE content w ill show on the left portion of the screen in desktop, top in mobile
- 9. Right Content if user selects Detail Screen this RTE content w ill show on the right portion of the screen in Desktop bottom in mobile
- 10. Show More Label If user selects Tile Screen this label w ill show if 6+ tiles are show and w ill allow user to view more than 6 tiles
- 11. Optional Information Text If user selects Tile Screen this optional text is show n to the user.
- 12. Optional CTA Text If user selects Tile Screen this optional CTA can be show n this is the text for the link
- 13. Optional CTA URL If user selects Tile Screen this optional CTA can be show n this is the path for the link
- 14. Optional CTA Open In If user selects Tile Screen this optional CTA can be show n this is the target attribute either can open in a new page or the same page
- vii. PDF Link if user selects Detail Screen this allow s user to select a PDF from the DAM.
- viii. Left Content if user selects Detail Screen this RTE content w ill show on the left portion of the screen in desktop, top in mobile
- ix. Right Content if user selects Detail Screen this RTE content w ill show on the right portion of the screen in Desktop bottom in mobile
- x. Show More Label If user selects Tile Screen this label w ill show if 6+ tiles are show and w ill allow user to view more than 6 tiles
- xi. Optional Information Text If user selects Tile Screen this optional text is show n to the user.
- xii. Optional CTA Text If user selects Tile Screen this optional CTA can be show n this is the text for the link
- xiii. Optional CTA URL If user selects Tile Screen this optional CTA can be show n this is the path for the link
- xiv. Optional CTA Open In If user selects Tile Screen this optional CTA can be show n this is the target attribute either can open in a new page or the same page
- g. Optional Information Text If user selects Tile Screen this optional text is show n to the user.
- h. Optional CTA Text If user selects Tile Screen this optional CTA can be show n this is the text for the link
- i. Optional CTA URL If user selects Tile Screen this optional CTA can be show n this is the path for the link
- j. Optional CTA Open In If user selects Tile Screen this optional CTA can be show n this is the target attribute either can open in a new page or the same page
- k. Show More Label If user selects Tile Screen this label will show if 6+ tiles are show and will allow user to view more than 6 tiles
- l. PDF Link if user selects Detail Screen this allow s user to select a PDF from the DAM.
- m. Left Content if user selects Detail Screen this RTE content w ill show on the left portion of the screen in desktop, top in mobile
- n. Right Content if user selects Detail Screen this RTE content w ill show on the right portion of the screen in Desktop bottom in mobile
- 9. Optional Information Text If user selects Tile Screen this optional text is show n to the user.
- 10. Optional CTA Text If user selects Tile Screen this optional CTA can be show n this is the text for the link
- 11. Optional CTA URL If user selects Tile Screen this optional CTA can be show n this is the path for the link
- 12. Optional CTA Open In If user selects Tile Screen this optional CTA can be show n this is the target attribute either can open in a new page or the same page
- 13. Show More Label If user selects Tile Screen this label w ill show if 6+ tiles are show and w ill allow user to view more than 6 tiles

### **Tile Screen Configuration**

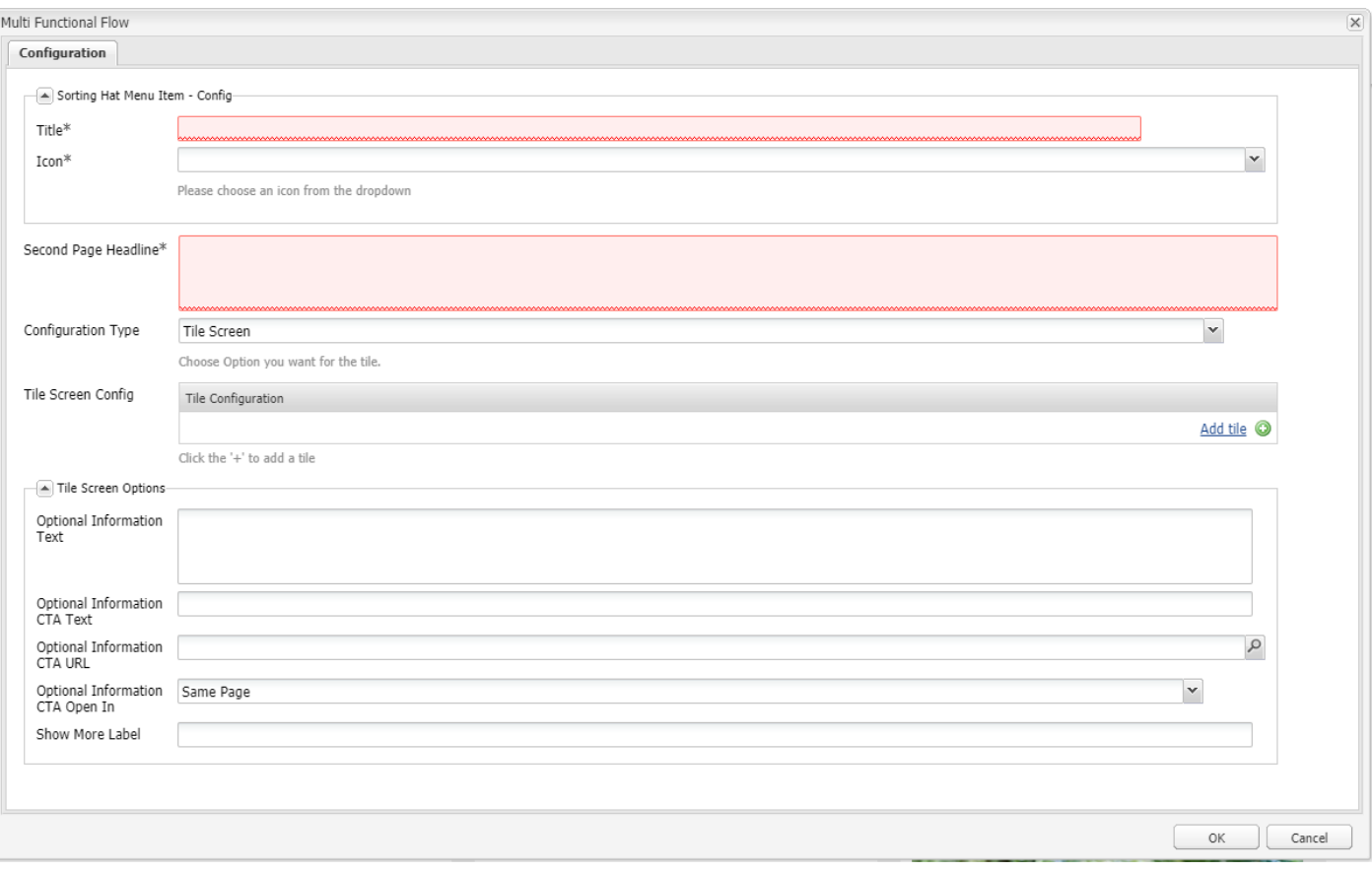

# I want information for....

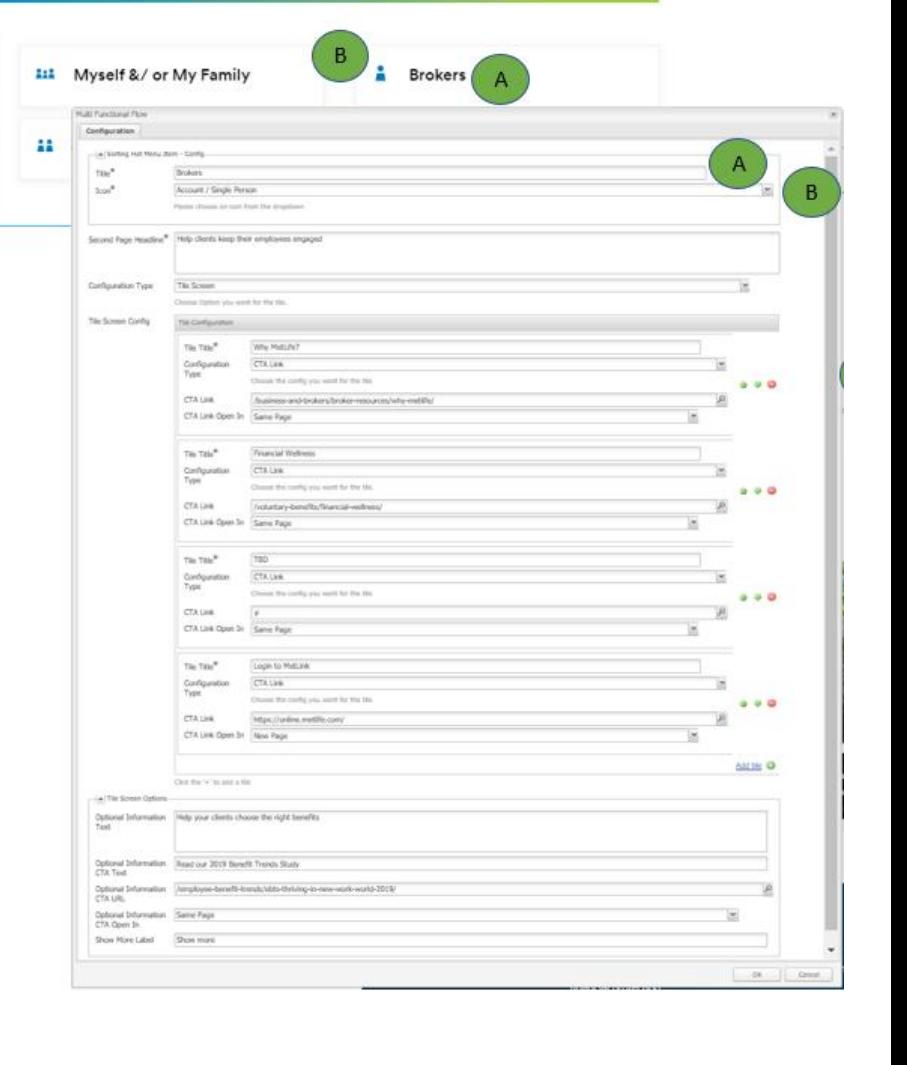

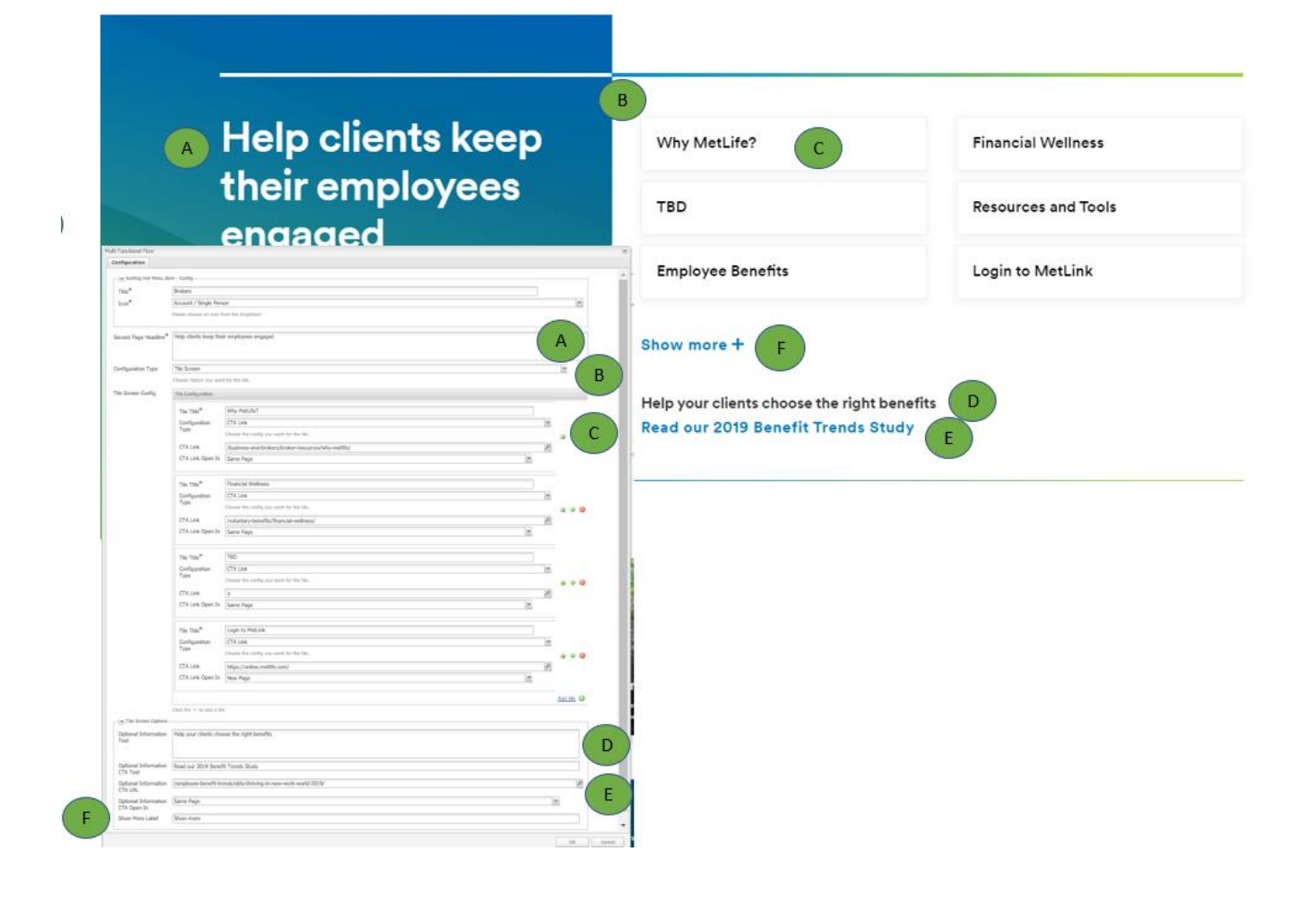

#### **Landing Page Configuration**

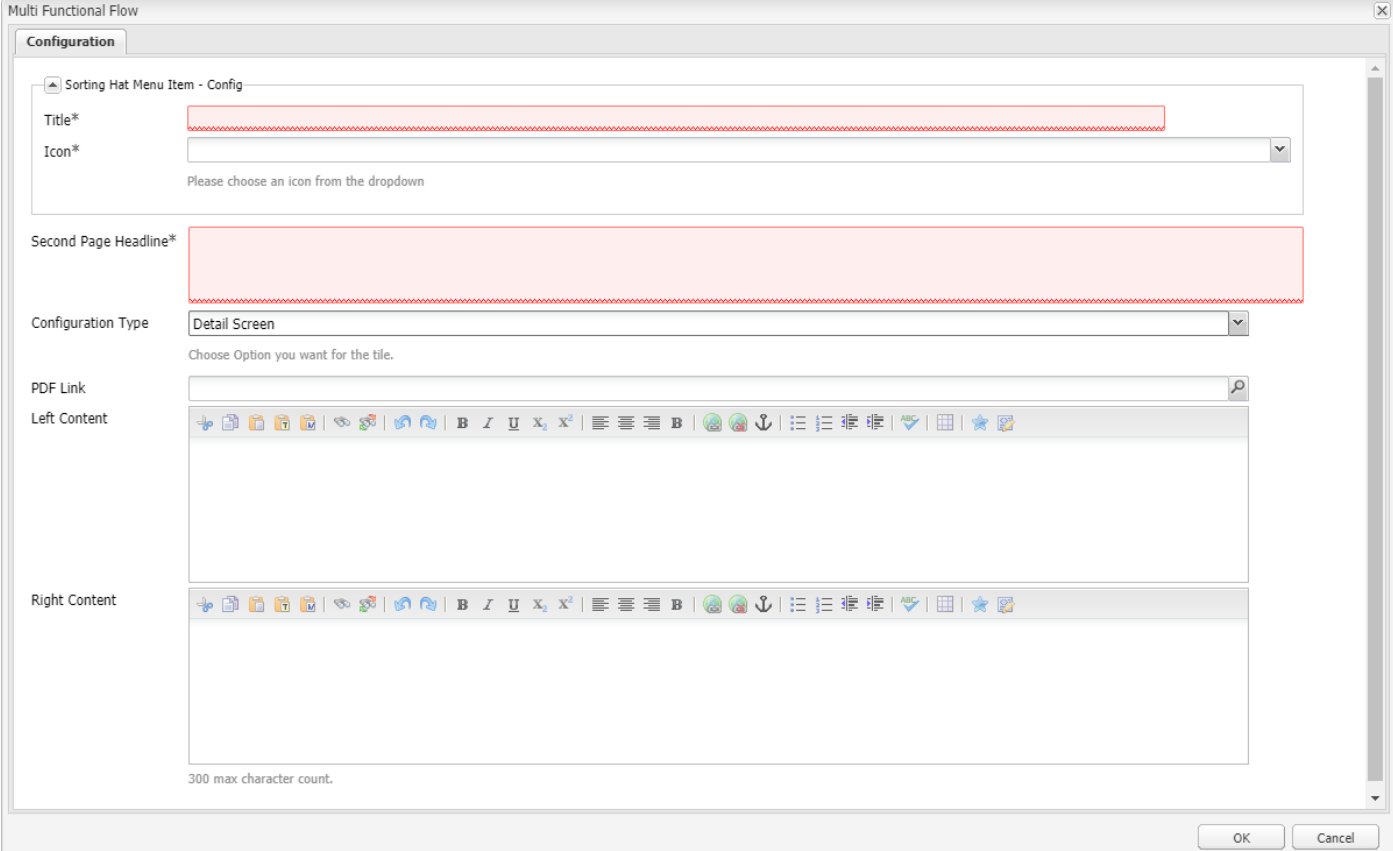

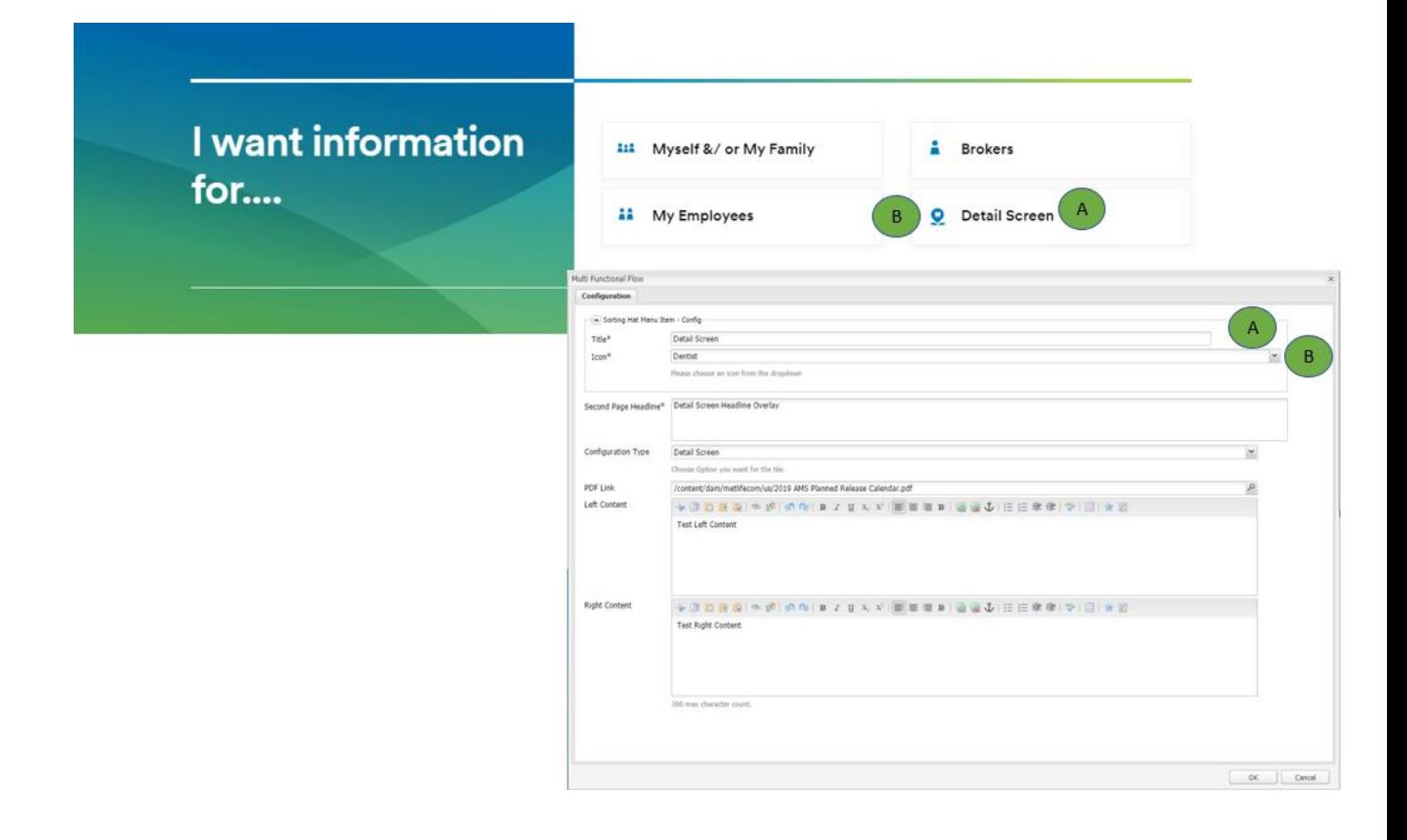

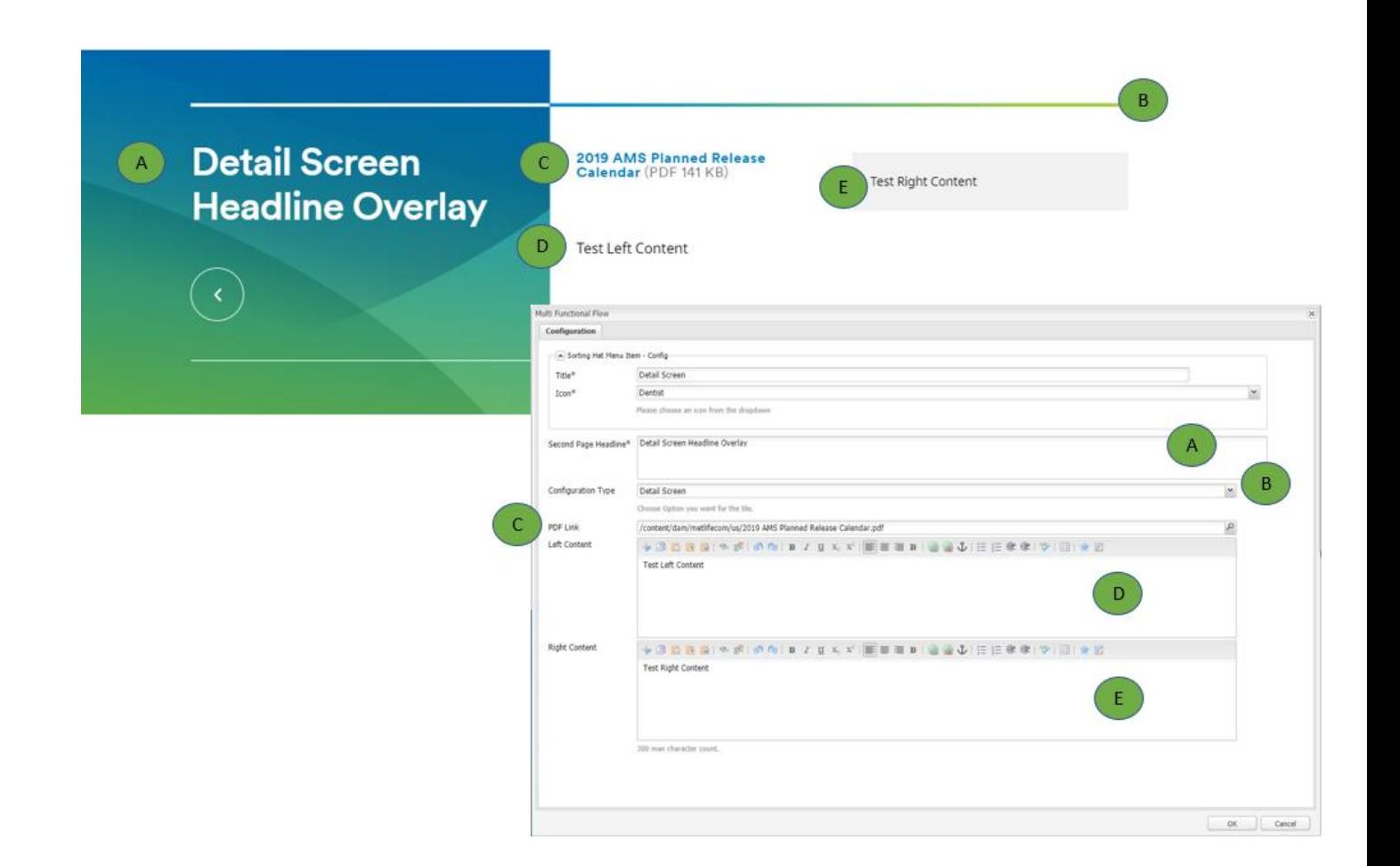